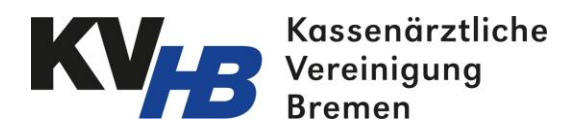

## KVHB-Vertragsportal

## Ablaufplan für die ersten Schritte

Schritt 1: Stammdatenblatt ausfüllen und per E-Mail (s.kannegiesser@kvhb.de) oder per Uploadfunktion im Mitgliederportal an die KVHB senden. Vorher ist eine Anmeldung im Portal nicht möglich.

Schritt 2: Nachdem Sie den Brief per Post mit ihren Anmeldedaten von der KV erhalten haben, loggen Sie sich in das Portal www.kvhb-vertragsportal.de ein.

Schritt 3: Dazu geben Sie Ihren Anmeldenamen und das Einmalpasswort aus dem Brief mit Ihren Anmeldedaten ein.

Schritt 4: Innerhalb weniger Sekunden erhalten Sie eine TAN auf das Mobiltelefon der von Ihnen hinterlegten Telefonnummer. Diese geben Sie ein. Die SMS mit der TAN können Sie sofort wieder löschen.

Schritt 5: Beim ersten LogIn werden Sie aufgefordert, ein eigenes Passwort einzugeben. Dieses merken Sie sich bitte für die weiteren Logins.

Schritt 6: Datenblatt bzw. TI-Mappe mit den Daten des TI-Konnektors bereitlegen.

Schritt 7: Im KVHB-Vertragsportal unter Dokumente/Reports finden Sie die Komponente für das Kartelesegerät und die Anleitung zur Installation.

Schritt 8: Wenn gewünscht, hilft Ihnen IVP beim Einrichten der Komponente. Sie erhalten anschließend ein aktuelles Datenblattes mit den Konfigurationseinstellungen des Kartenlese Host.

Schritt 9: Jetzt können Sie Patienten einschreiben.